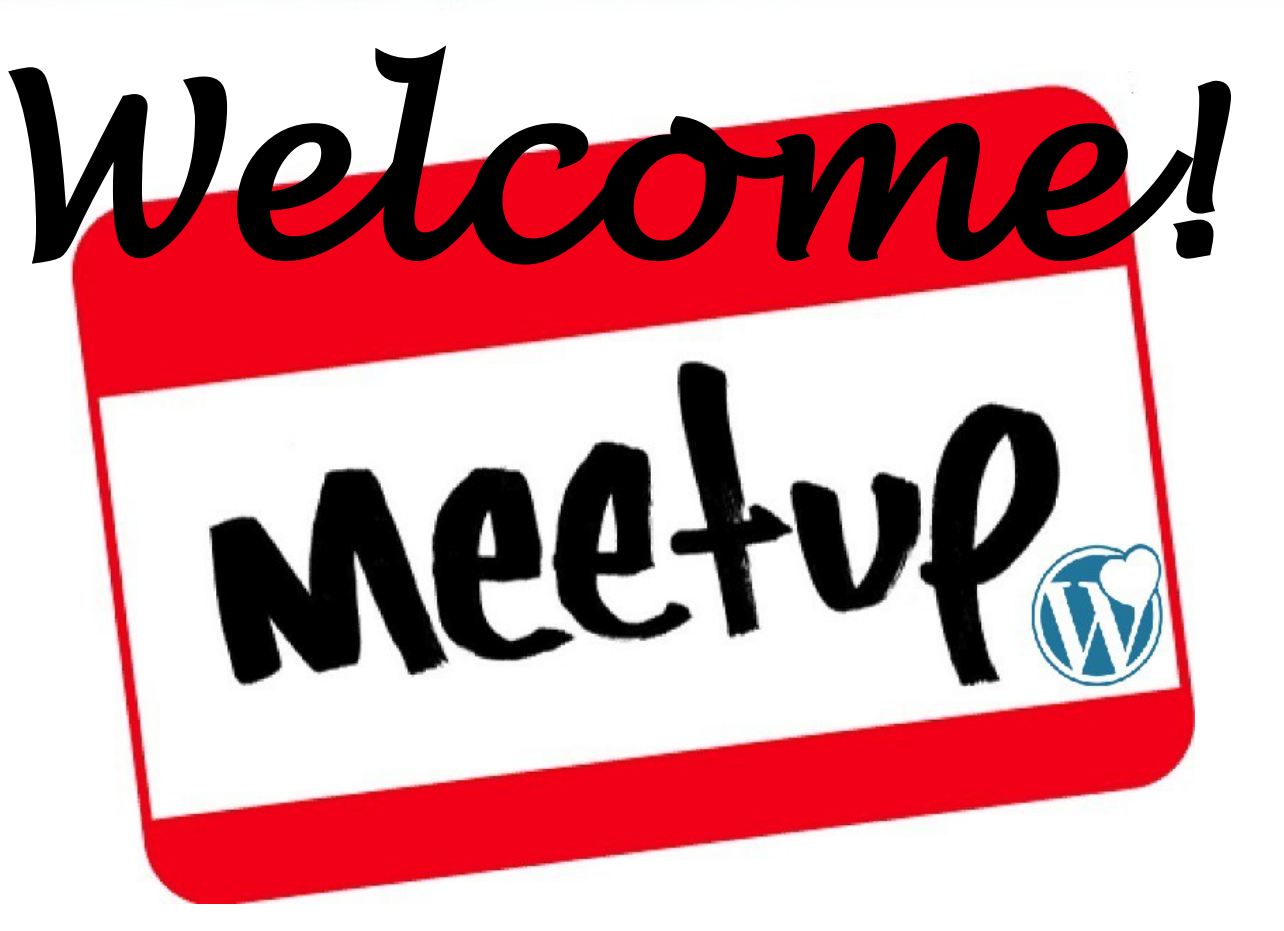

#### Relax and order some refreshments if you like. We'll get started at 7:00pm.

PresenceOnTheWeb.com<sup>.</sup> elping Customers Meet Your Business

# Agenda

- $6:30$  Meet and greet
- 7:00 Meetup Kickoff
	- Introductions
	- Review agenda
	- Call for Open Forum discussion topics
- 7:15 Topic A: Best (and safe) practices for backing up and updating the software in your site
- 8:00 Open Forum
- 8:25 Closing Remarks and Shout Outs
- 8:30 Post-Meetup Networking/Refreshments

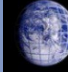

YourPresenceOnTheWeb.com lping Customers Meet Your Business

**Page 2 of 16**

#### Topic A: Best (and safe) practices for backup and updating your Wordpress software

- If your site is hosted on wordpress.com, sit back and enjoy some nachos. Otherwise...
- Site backups 101
- Software updates 101
- **Bonus Topic:** Creating a Locally Hosted Test Bed Environment

/ourPresenceOnTheWeb.com ping Customers Meet Your Busines

**Page 3 of 16**

- What comprises a WordPress backup?
	- All the files in the file structure at your WordPress site *synchronized with a*n export of all the data in the MySQL database

#### Why do I need to take backups?

- To create a copy of your site that can be migrated to another location, e.g.,
	- To another web hosting vendor
	- To or from a test bed site on your laptop or desktop
- To restore your site (save your a -) in case of catastrophe
	- Sooner or later, one of these *will* happen to you!
		- Your site gets hacked
		- Your hosting vendor has a meltdown event
		- You break your own site, e.g., via code customizations, adding a plugin, changing to a new theme
		- A software update breaks your site (like when a recent one broke mine)

**Page 4 of 16**

- How often should I take backups?
	- On a regular, ongoing basis, depending on how much and what type of data you stand to lose
	- Right before you apply a moderate- to high-risk software update
- How should I take backups?
	- Various tools available to take backups manually or automatically
		- See: [http://codex.wordpress.org/WordPress\\_Backups](http://codex.wordpress.org/WordPress_Backups)
	- Rely on your web hosting vendor's free or premium backup procedures
	- My preference: Backup Buddy premium plugin from iThemes.com

#### [Link to Backup Buddy home page](http://ithemes.com/member/go.php?r=10666&i=l44)

resenceOnTheWeb.com Customers Meet Your Busine

**Page 5 of 16**

• My preference for a WordPress backup tool [Backup Buddy premium plugin from iThemes.com](http://ithemes.com/member/go.php?r=10666&i=l44)

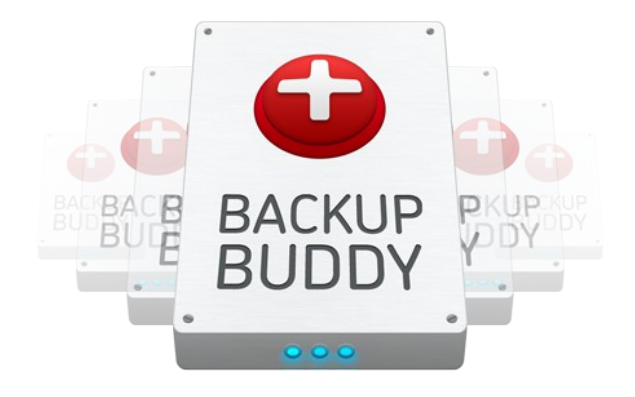

#### [Click here to go to Backup Buddy home page](http://ithemes.com/member/go.php?r=10666&i=l44)

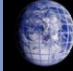

/ourPresenceOnTheWeb.com lping Customers Meet Your Business

**Page 6 of 16**

- Where should I store backups?
	- Somewhere that is:
		- other than on the same server where your Wordpress site is located

#### AND

- a place where you are sure you will be able to retrieve the backups when you need them
- Some options
	- Your laptop or desktop (not so great)
	- CD's/DVD's
	- My preference: "in the cloud", e.g., on Amazon S3, Skydrive, Dropbox, Rackspace

- What software needs to be updated?
	- WordPress core software
	- Themes
	- Plugins
- Why should I update my software?
	- Take advantage of improvements and additions to functions/features
	- *Apply bug fixes and security patches*
- How will I know when an update is available?
	- WordPress will notify you about updates available at wordpress.org on the Dashboard => Updates menu
	- The vendor for your premium theme or plugin will notify you (hopefully)

**Page 8 of 16**

- Why are software updates potentially risky?
	- They can introduce unwanted side effects, especially due to *incompatibilities between different software components,* e.g.,
		- Theme "X" and Plugin "Y" don't play nicely together
		- Version x, y z of Theme "X" does work with the latest update to WordPress core software
- When should I apply an update?
	- As soon as possible
		- After WordPress or the theme/plugin vendor announces an update is available

#### AND

● *You take steps to ensure the risk of updating is low*

esenceOnTheWeb.com **Customers Meet Your Busine** 

–

**Page 9 of 16**

- How do I assess the risk of applying a software update?
	- Look at the **change in the software version** and **research the details in the software change log**
	- As a rule:
		- Generally low risk: updates that include only bug fixes and security patches
			- Example: updating from version 5.2.6 to version 5.2.7
		- Moderate risk: updates that include minor improvements/additions to features/functions
			- Example: updating from version 5.2.6 to version 5.3
		- High risk: updates that involve significant changes to the architecture/functions/features of the software
			- Example: updating from version 5.2.6 to version 6.0
	- **Exception**: for updates to the WordPress core software, I treat both of the last two categories as "high risk"

PresenceOnTheWeb.com **Customers Meet Your Busin** 

**Page 10 of 16**

- How do I minimize the risk of applying a moderate- to highrisk update?
	- For moderate/high risk updates to WordPress core software, *wait* for the next "bug fix release"
		- Recent example: I did not update to version 3.5 right away  $-1$ waited about six weeks until version 3.5.1 was available
	- Update all your themes and plugins before applying a core software update
	- Take a full backup of your production files and database before applying risky updates, and be ready to restore it if you encounter problems
		- **Suggestion:** test the restore process before you need to use it!
	- Test the updates in a test bed environment before applying the updates to your live production environment

1) On your laptop/desktop: prepare the test bed location

- a) Install a copy of AMPPS (available at ampps.com) on your laptop or desktop (can be either Mac or Windows o/s)
	- This installs all the software components your need to run a WordPress site locally (Apache Web Server, MySQL, and PHP), as well as dozens of other blogging tools, content management systems, etc.
- b) From the AMPPS tool, use phpMyAdmin to create a MySQL database AND a database user with all privileges to access that database
- c) Create a new, empty folder in the /ampps/www/ directory with an appropriate name. For example:

#### /ampps/www/**your-site-home-directory**

PresenceOnTheWeb.com **Customers Meet Your Busin** 

**Page 12 of 16**

#### 2) On your production site: install the backup plugin and create and download a backup

- a) Download the [Backup Buddy plugin from iThemes](http://ithemes.com/member/go.php?r=10666&i=l44), and install and activate the plugin
- b) Go to the Backup Buddy settings and enter a password in the **ImportBuddy password** field. You will use this password when executing the script to install a copy of your site in the test bed environment.
- c) Take a complete backup using Backup Buddy
- d) Download both the backup file created in step 2.c *and* the importbuddy.php script to your laptop

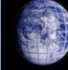

PresenceOnTheWeb.com Customers Meet Your Busine

**Page 13 of 16**

3) On your laptop/desktop: migrate the backup to the test bed

- a) Move both the backup file and importbuddy.php script to the folder you created in Step 1.c
- b) Enter the following in the address field of your browser to excute the installation script:

http://127.0.0.1/**your-site-home-directory**/importbuddy.php

c) As the script executes, you will need to enter enter certain information and take actions at various steps

1.Enter the ImportBuddy password created in Step 2.b

- 2.Select the backup file that you downloaded to the laptop
- 3.The database name, user name and password created in Step 1.b Leave the MySQL Server name as "**localhost**". Click on **Test Database Settings** before proceeding to the next step

PresenceOnTheWeb.com

Customers Meet Your Busin

- c) After the database import in Step 5 completes successfully, you will be prompted to test the new locally hosted site. Using our example you should be able to access the front end of site at **http://127.0.0.1/your-site-home-directory**, and access the WordPress dashboard at http://127.0.0.1/**your-site-homedirectory**/wp-admin
- d) If the site checks out okay, go ahead and click on the **Clean Up and Remove Temporary Files** button to execute the sixth and final step.

# **DONE!**

urPresenceOnTheWeb.com g Customers Meet Your Busines

**Page 15 of 16**

### Thanks for listening!

#### Jonathan May

#### President, YourPresenceOnTheWeb.com

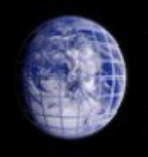

YourPresenceOnTheWeb.com

Helping Customers Meet Your Business

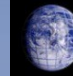

YourPresenceOnTheWeb.com elping Customers Meet Your Business

**Page 16 of 16**